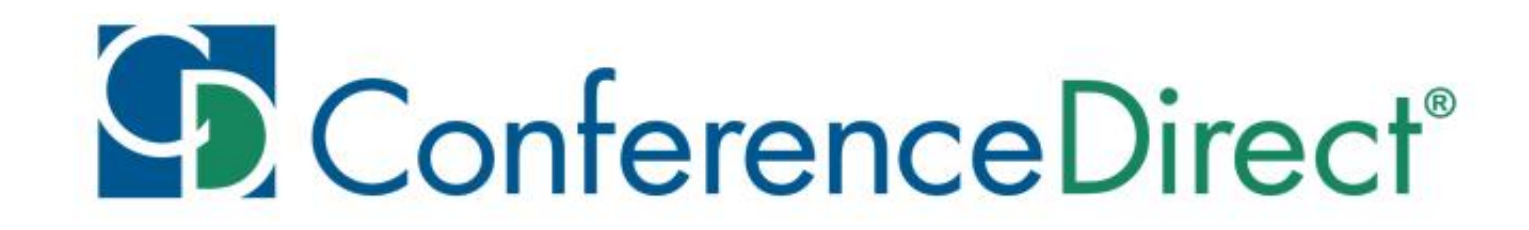

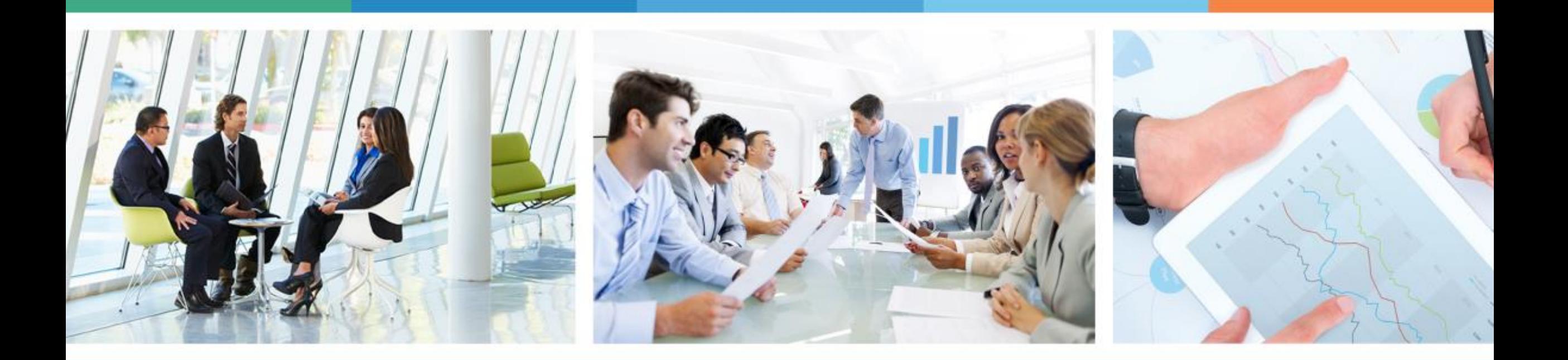

#### APM 2023

Appointment Scheduling Guide

### YOUR ONE SOURCE

for Global Meetings & Events

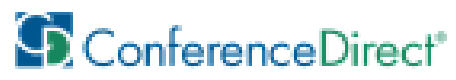

# Welcome to APM 2023 Group and 1 on 1 Appointments Guide

This guide will walk you through the process on how to select your Group Appointments and Schedule 1 on 1 Appointments for APM 2023.

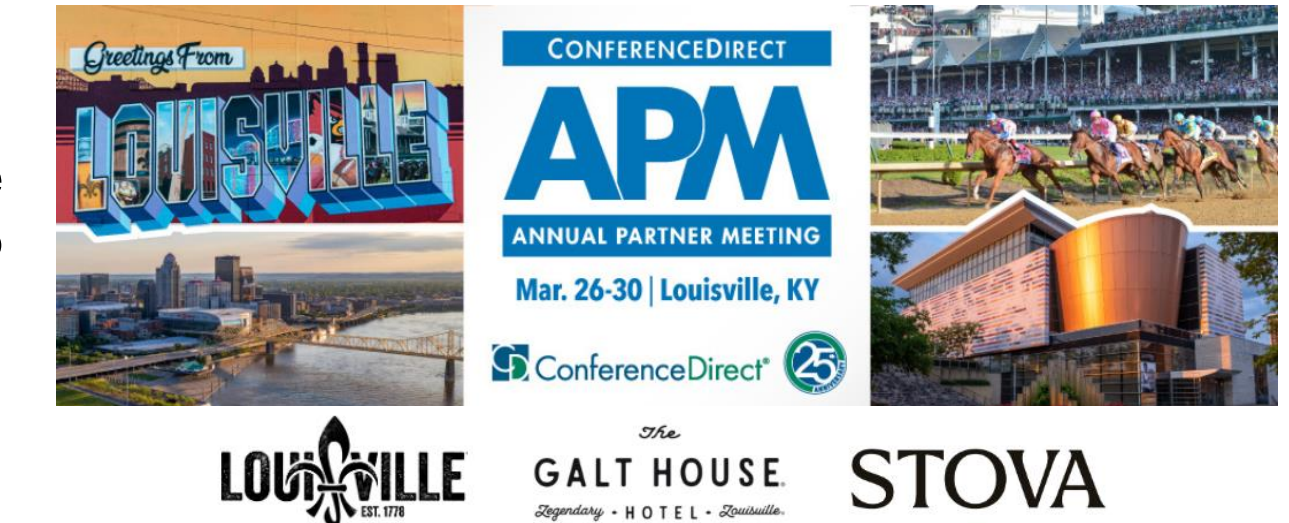

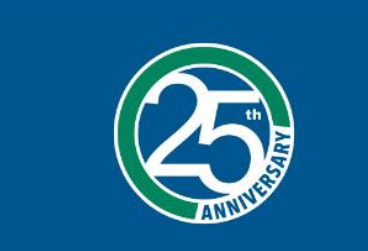

**Contact Us** Questions? Email us at

Share your experience! #conferencedirect  $\lim$   $\lim$   $\lim$   $\lim$ 

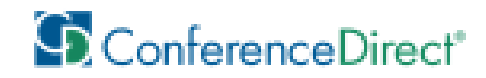

### How to Select Group Appointments

Login back into your Event Registration through the link sent to your Email.

On the Modify Registration page, enter the Email Address and Last Name you used on Registration.

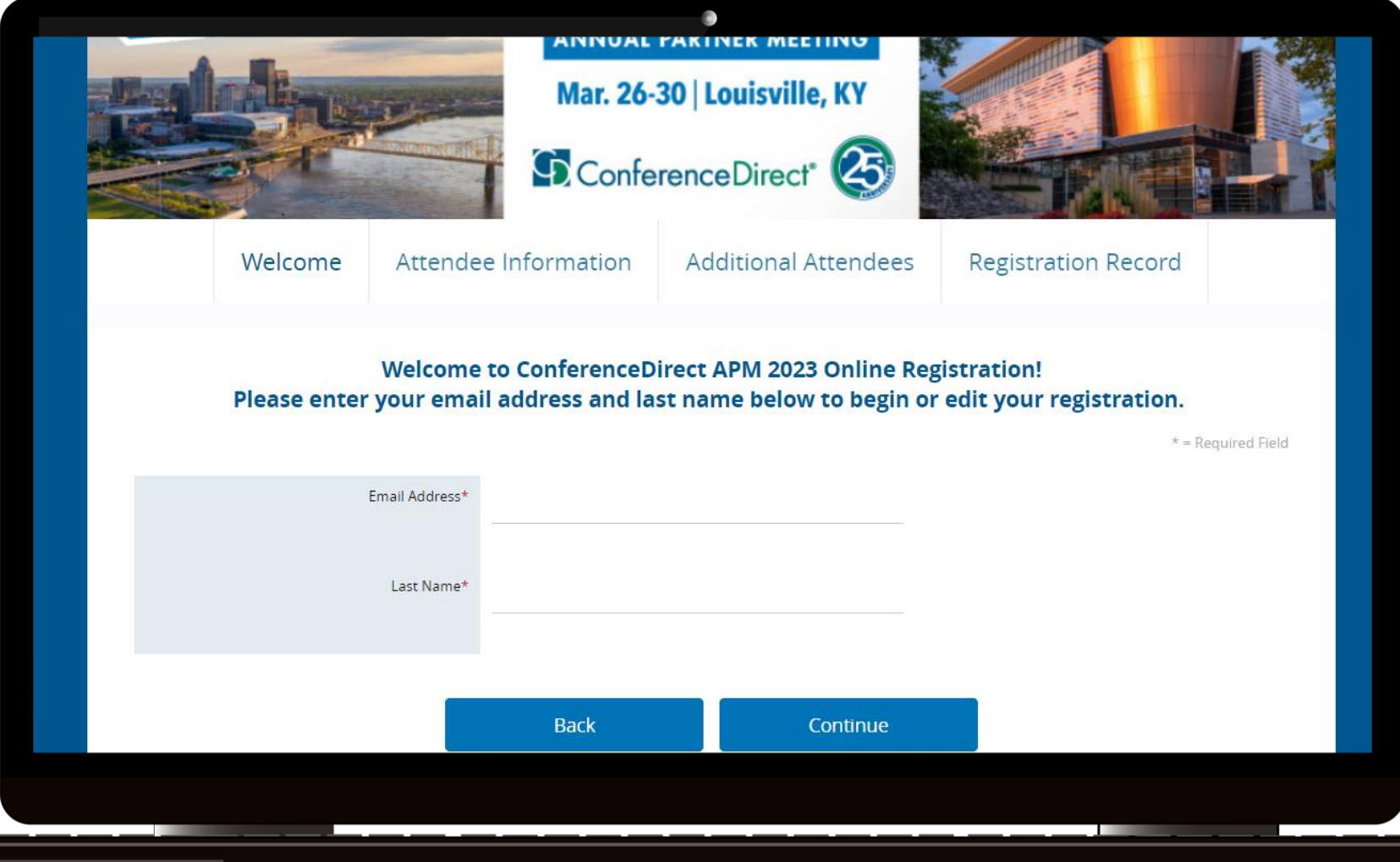

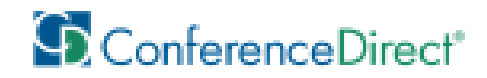

### How to Select Group Appointments

Click **Continue** through the pages until you reach the **Session Selection** page.

Select the available Group Appointments. You can select **up to 3** group appointments per day that you have trade show access.

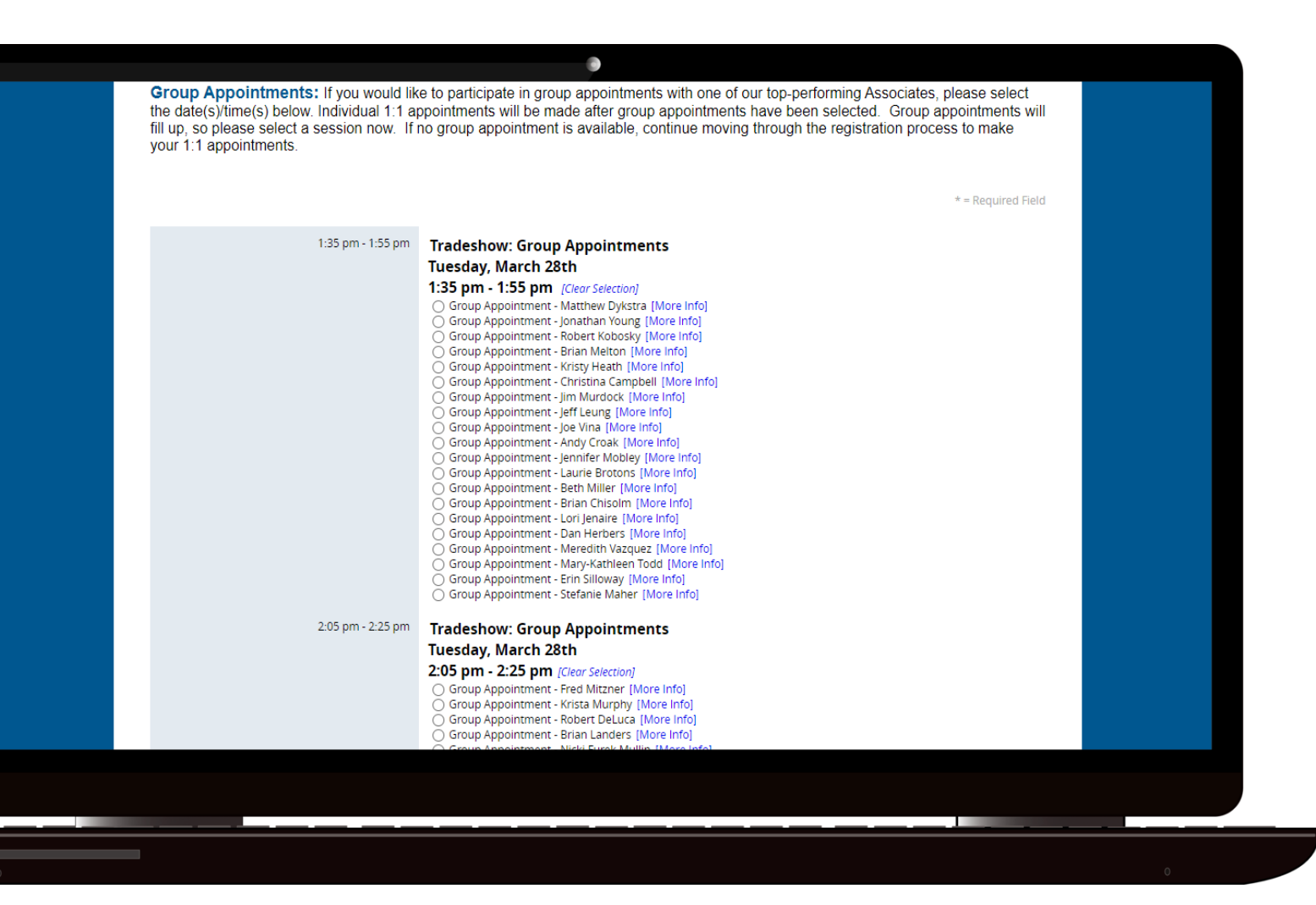

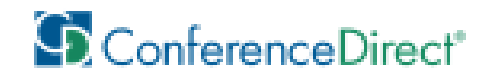

### How to Select Group Appointments

After selecting your Group Appointments, click Continue until reaching the **Registration** Record page.

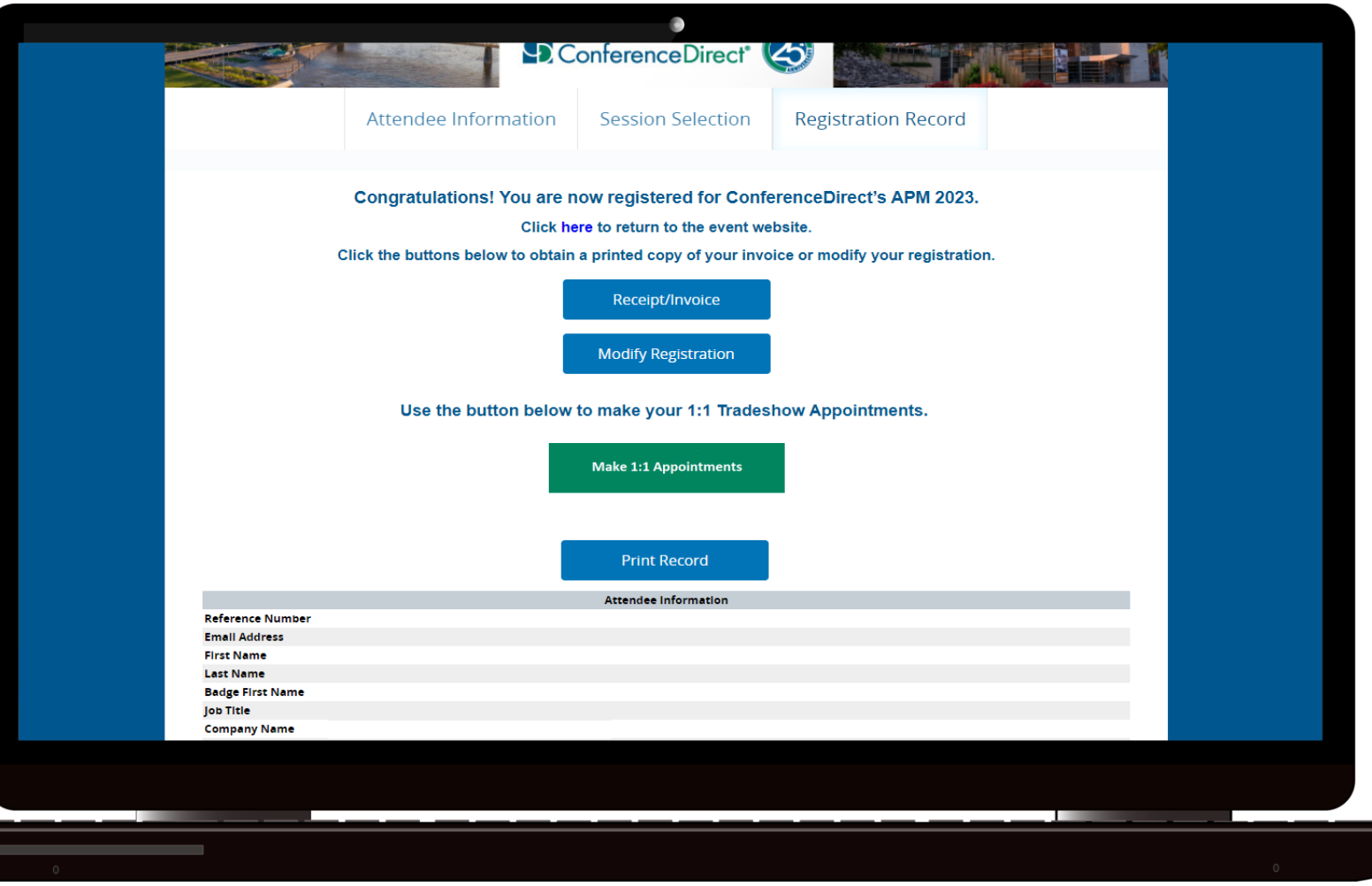

On this page you can review your selections and will also have access to the Networking Site, to schedule your 1 on 1 Appointments.

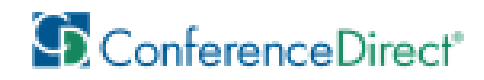

### How to Schedule 1 on 1 Appointments

You will be able to schedule and access your appointments through our Networking site.

Click "Make 1:1 Appointments" on your Registration Record page to be redirected to the site.

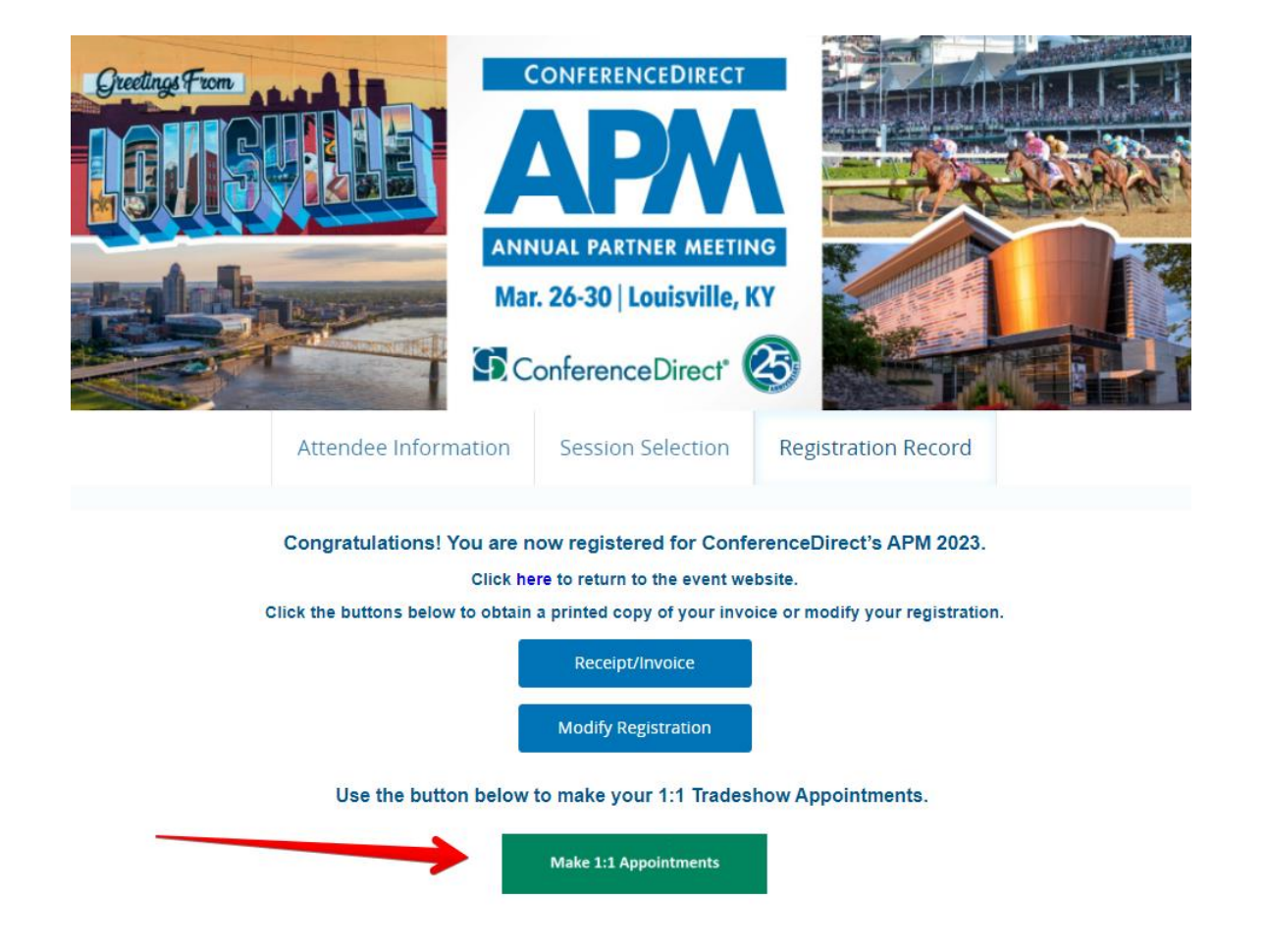

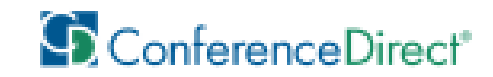

### How to Access Appointments Site

Once on Appointments S enter the En Address and L Name use regis

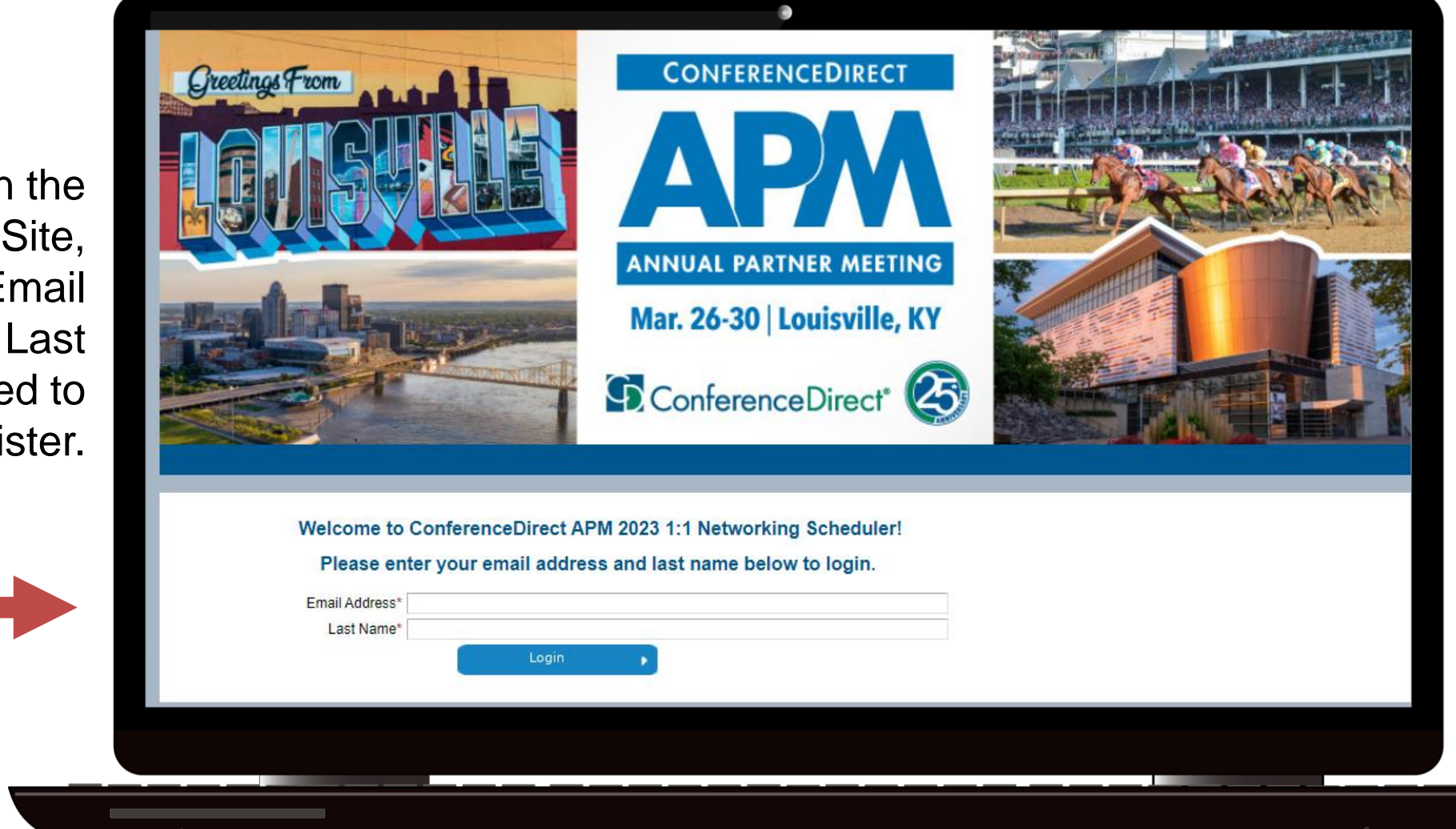

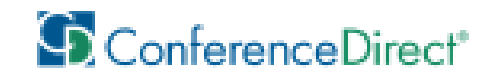

# Appointments Site Home Page

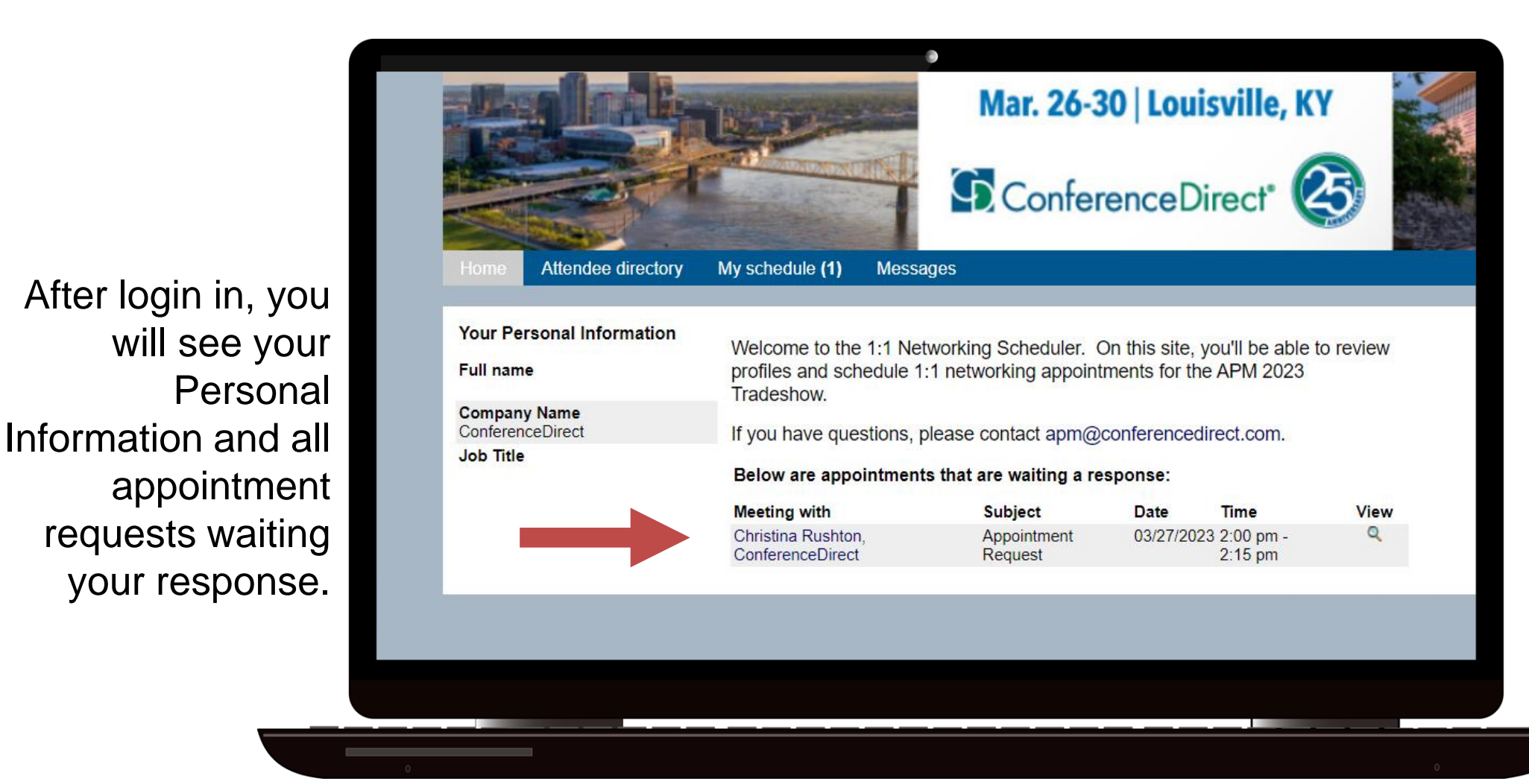

Click the **View** button to check more details, accept or decline the appointment request

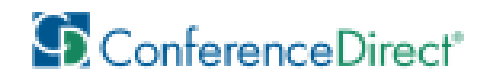

# Accepting/Declining Appointment Requests

After clicking View, you will be able to review the Appointment request details.

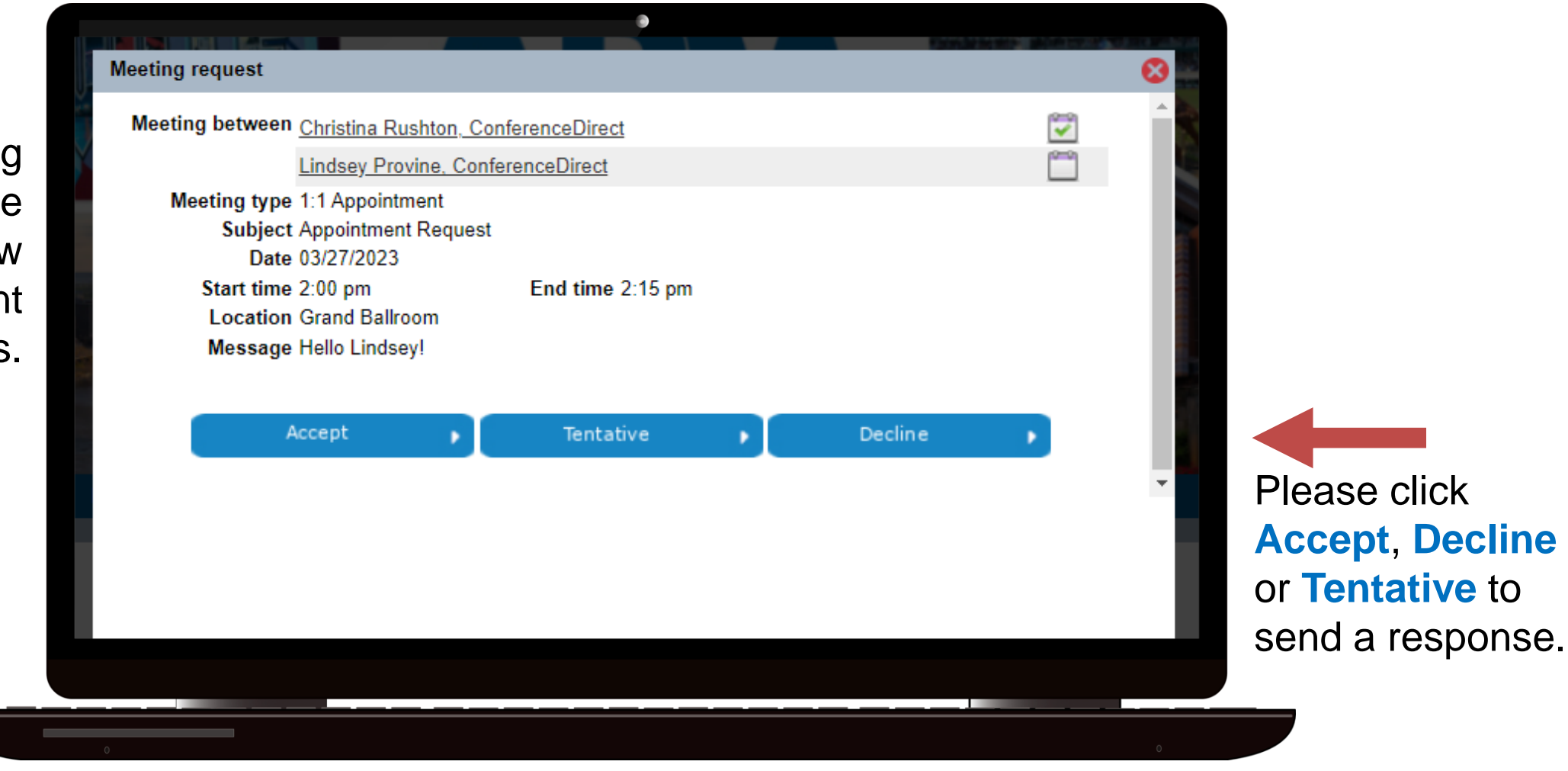

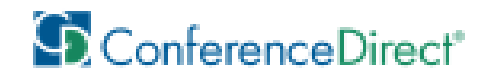

Decline

# Accepting/Declining Appointment Requests

If you ar declining or tentative, pleas provide a reaso for doing so the Messag field

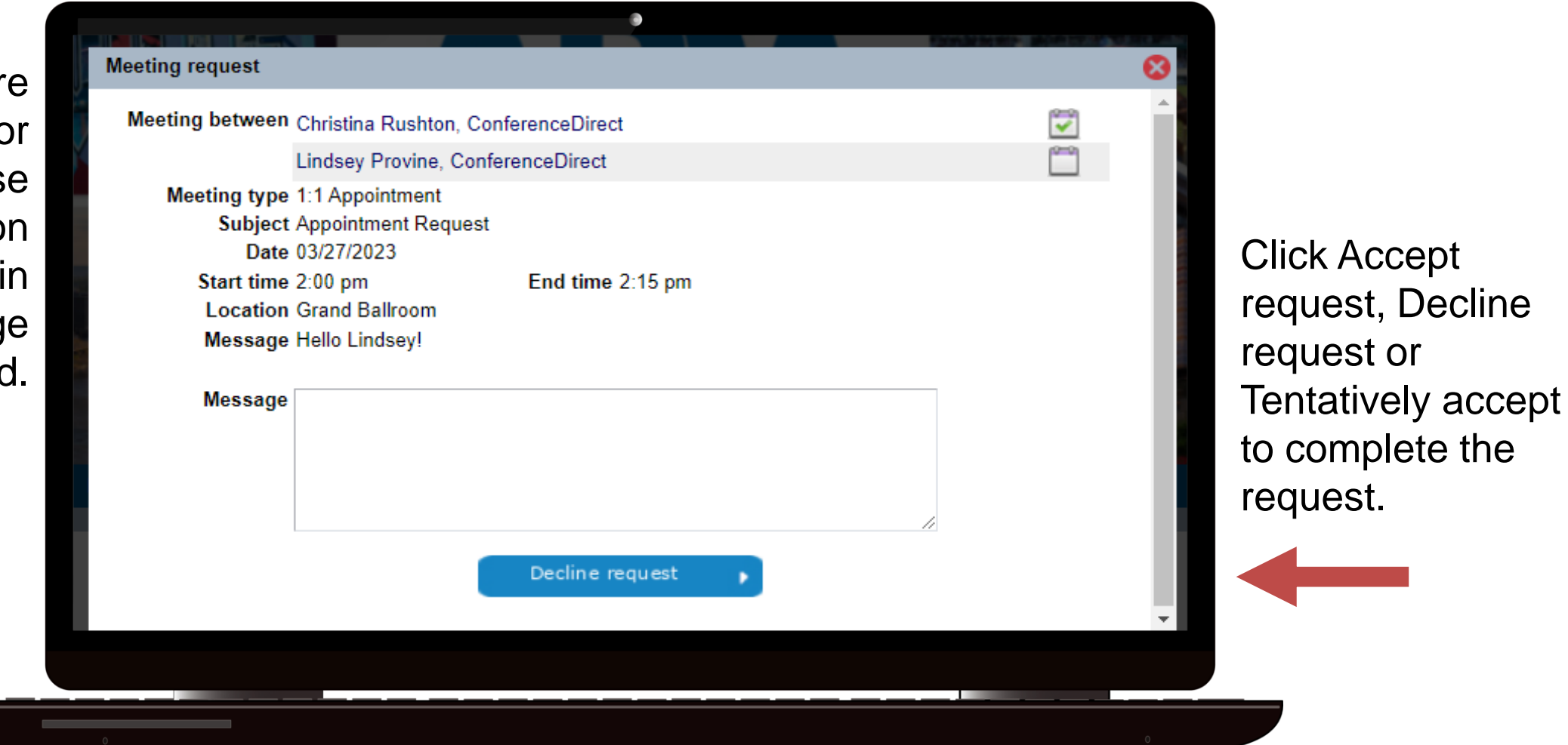

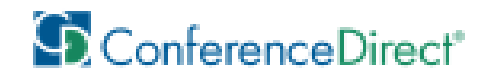

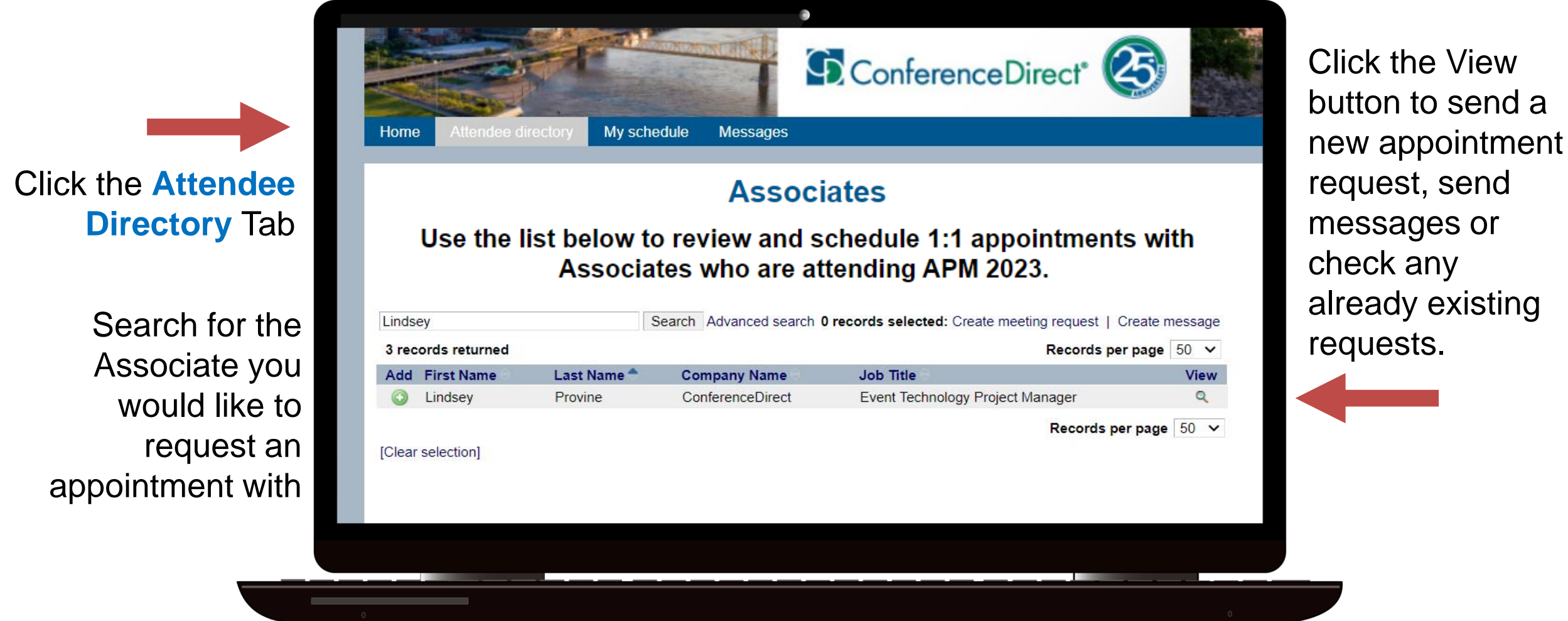

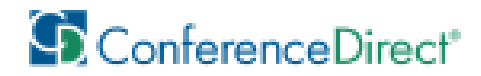

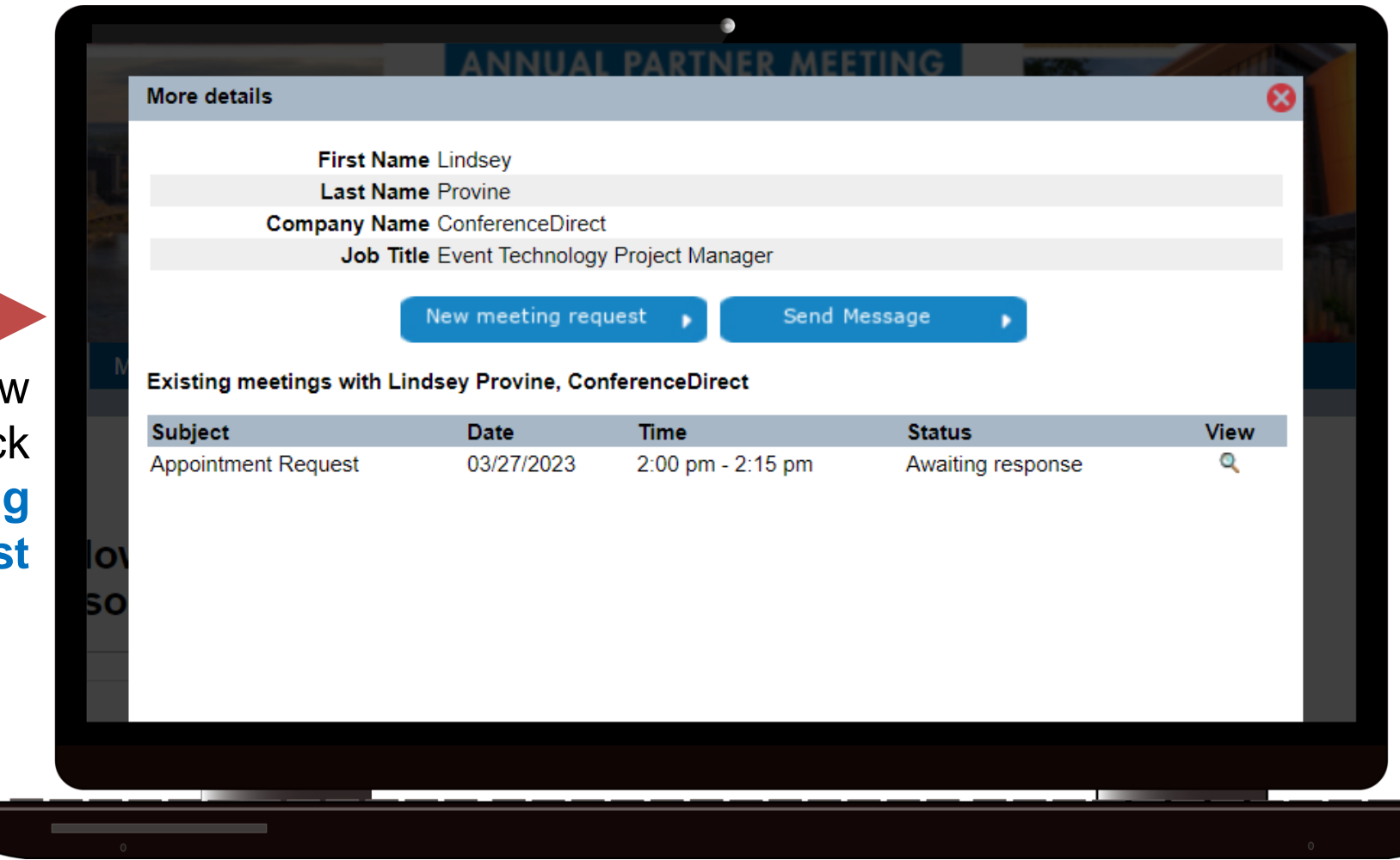

To request a new Appointment, clic **New meeting reques** 

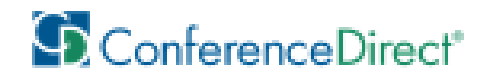

 $\bullet$ 

 $Er$ for your Appointment Request, only avail be displayed.

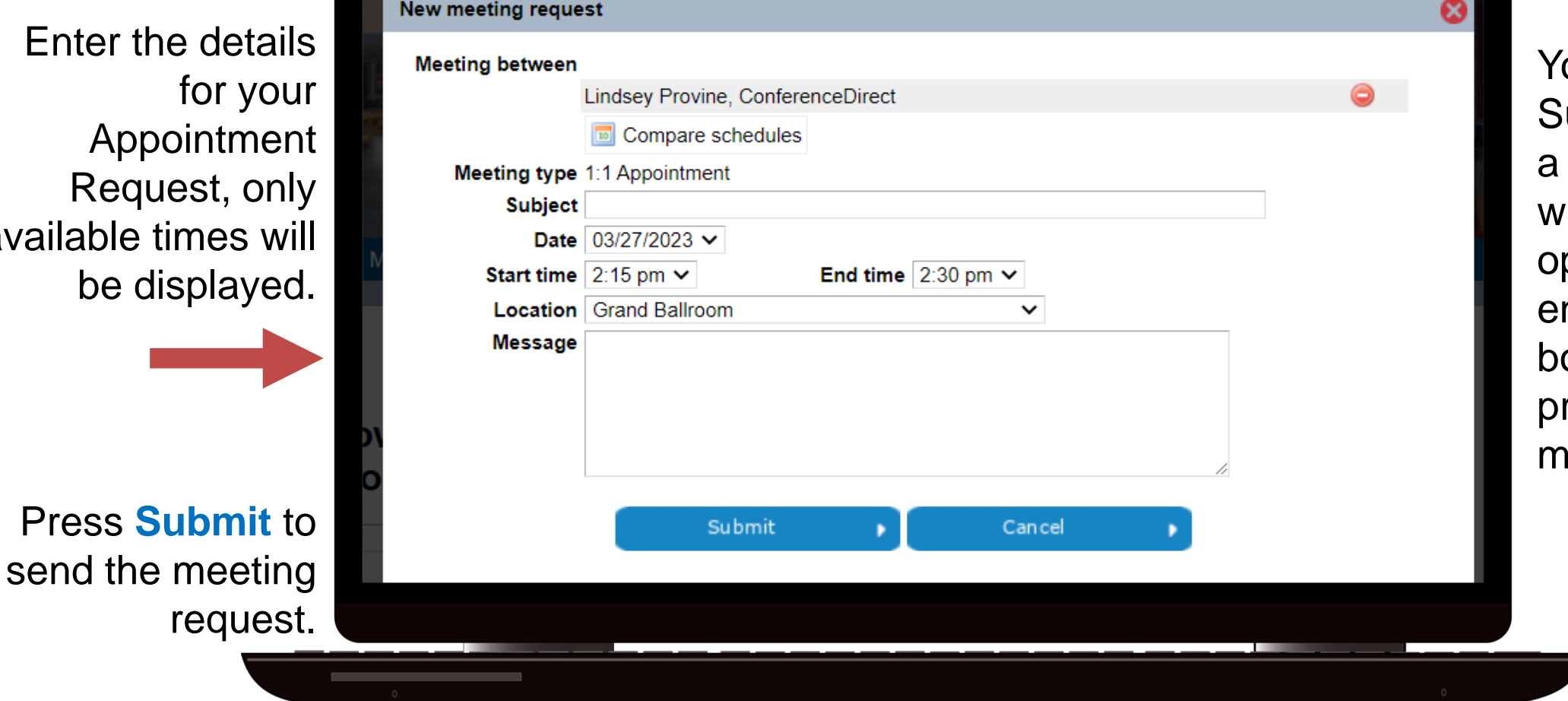

ou may enter a ubject line and message, hich are ptional but ncouraged so oth parties can repare for the eeting.

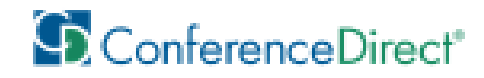

You will see a message informing that the meeting has been created successfully pending acceptance by the other party.

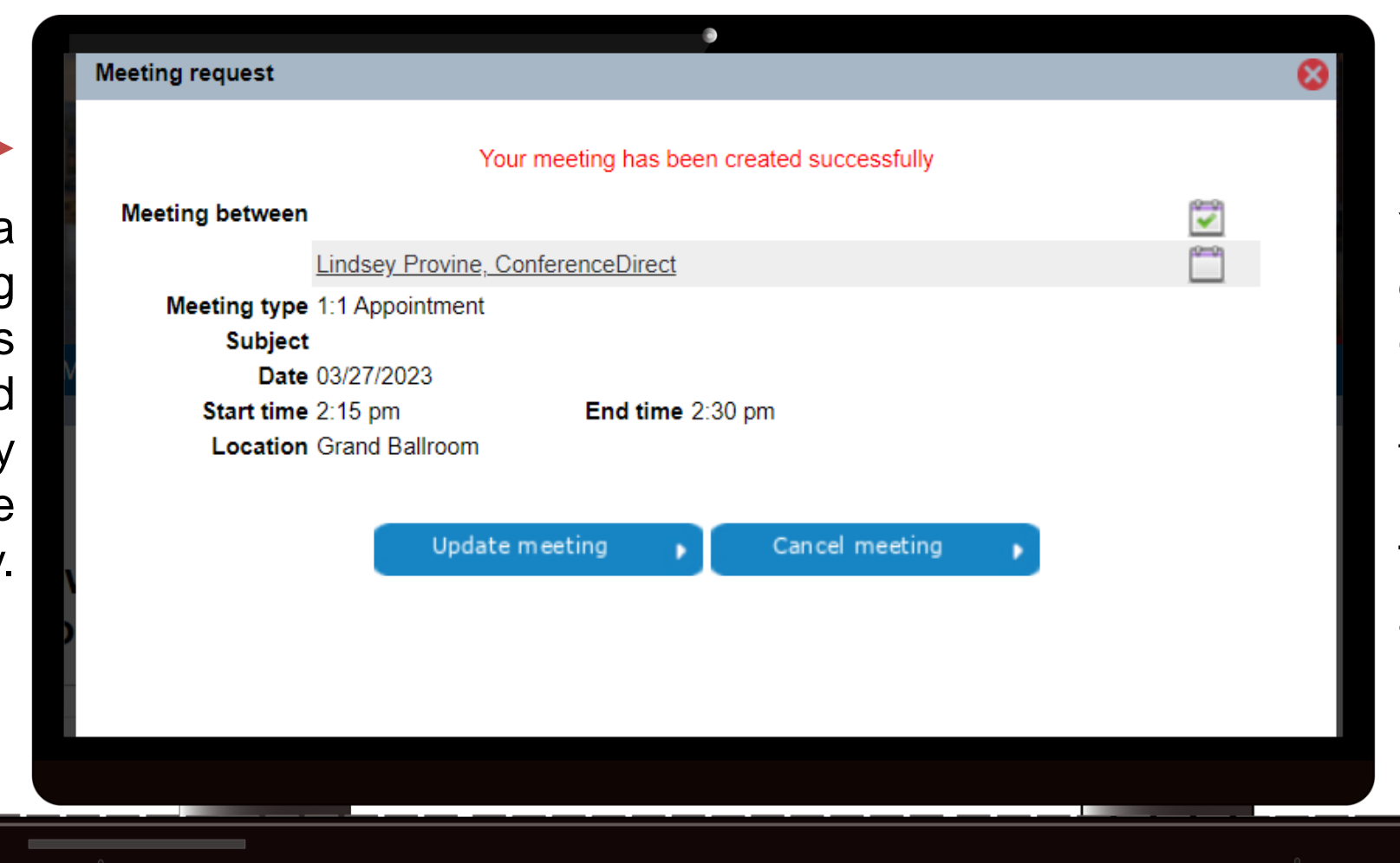

You can check the details, update or cancel the meeting while on this page.

These are also available on your **My Schedule** tab.

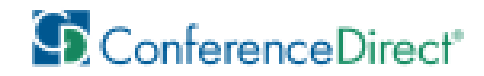

### How to View Your Schedule

Click the **My Schedule**  tab to see a complete list of your Schedule, including requested and confirmed Appointments.

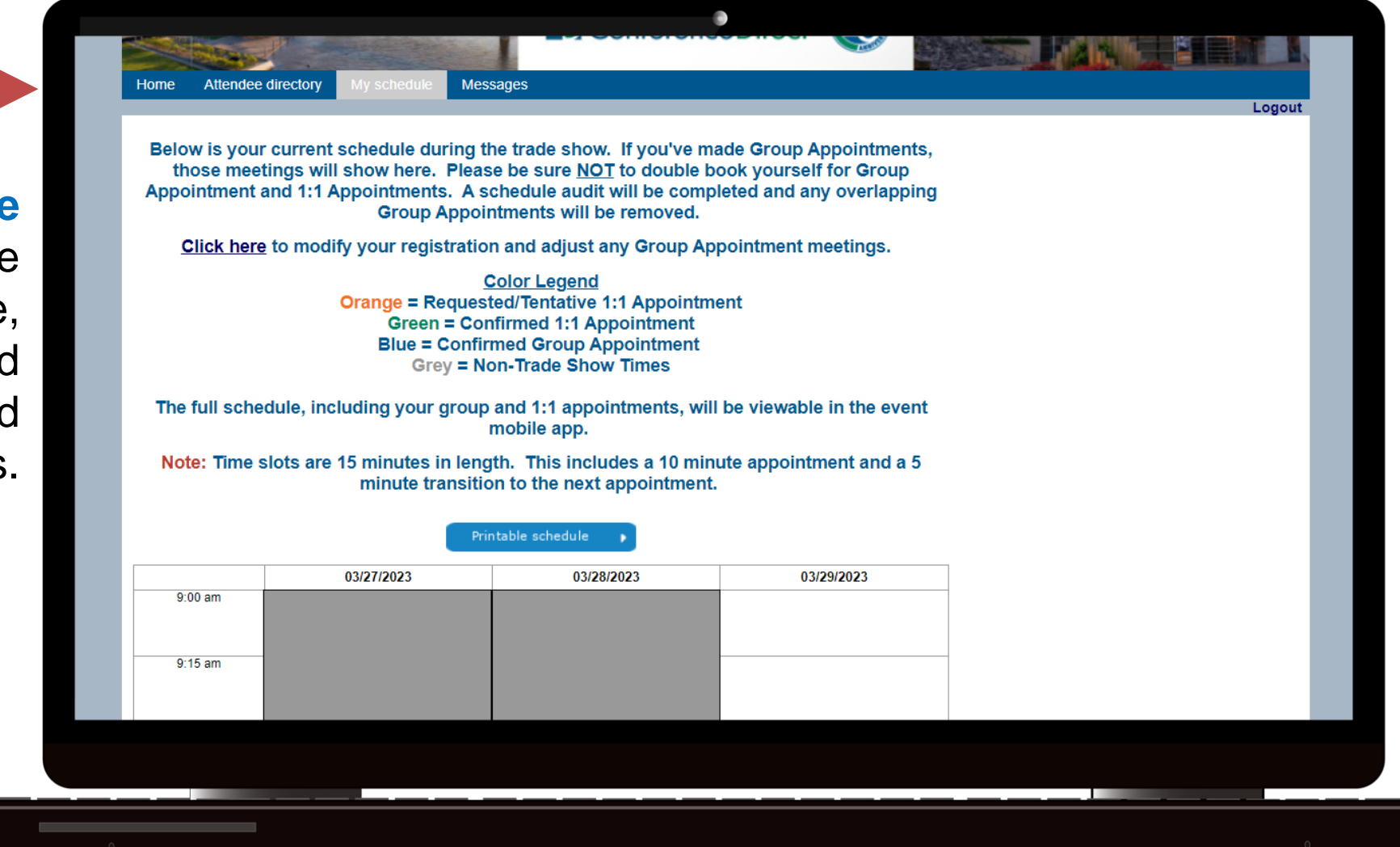

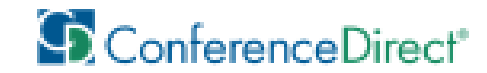

### Messages

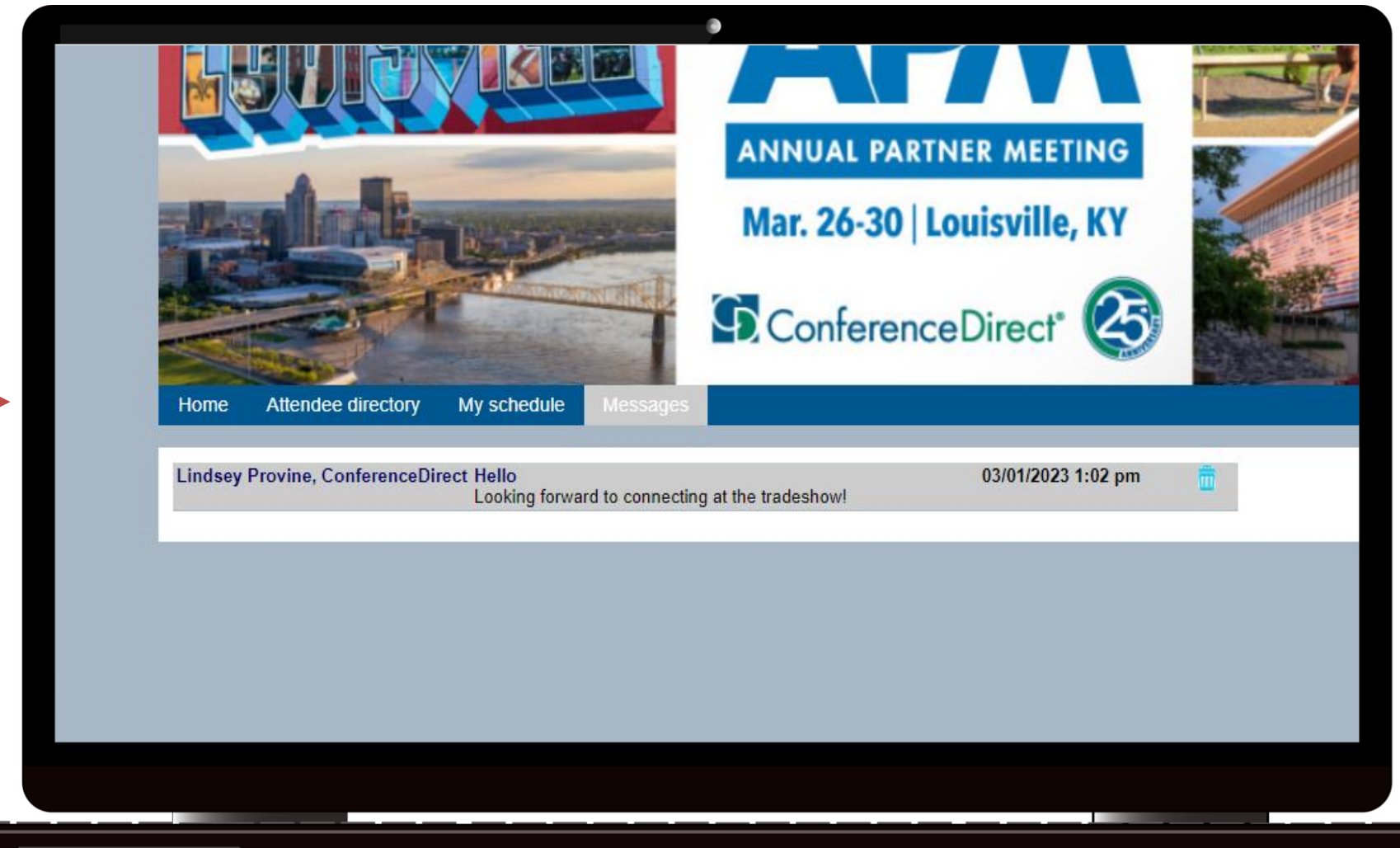

On the **Messages** tab you will be able to view conversations and check if you have any new sent or received messages.

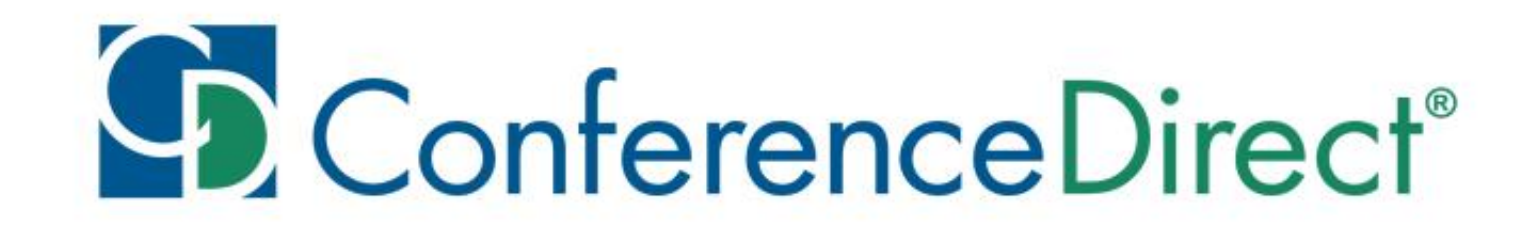

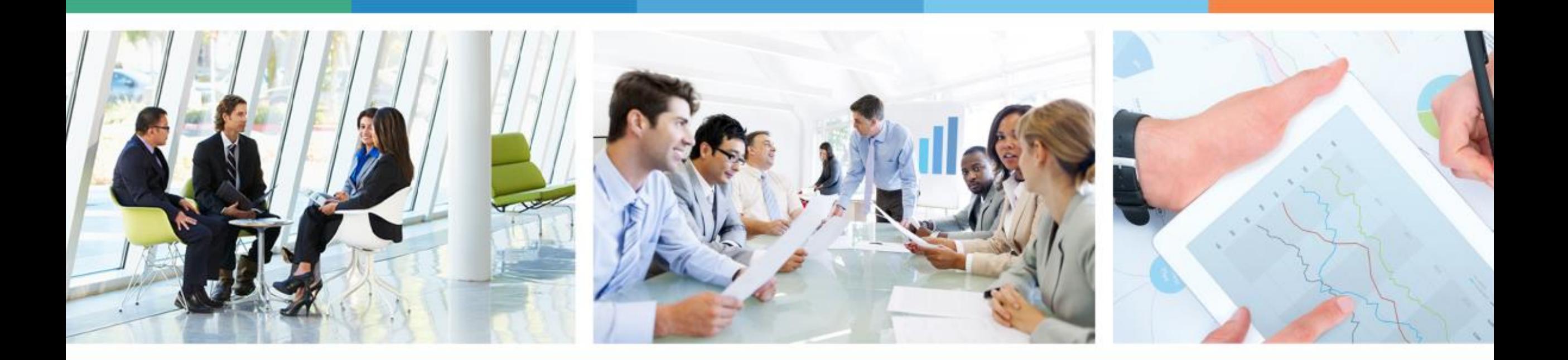

#### YOUR ONE SOURCE

for Global Meetings & Events

#### THANK YOU!